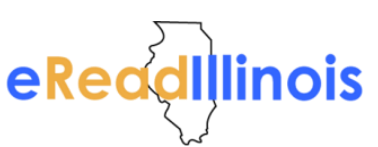

1. Begin by swiping from the top of the screen downwards to reveal the menu. Then tap More to reach the Settings Menu.

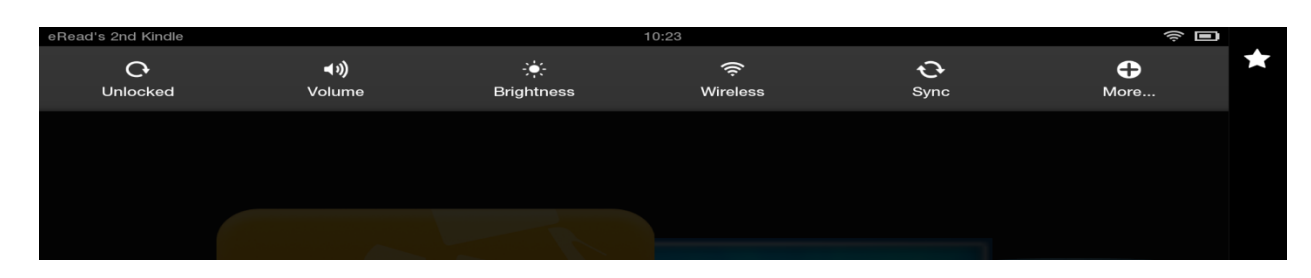

2. On the Settings Menu, you will tap either Device or Applications. It will vary based on the type of Kindle you are using.

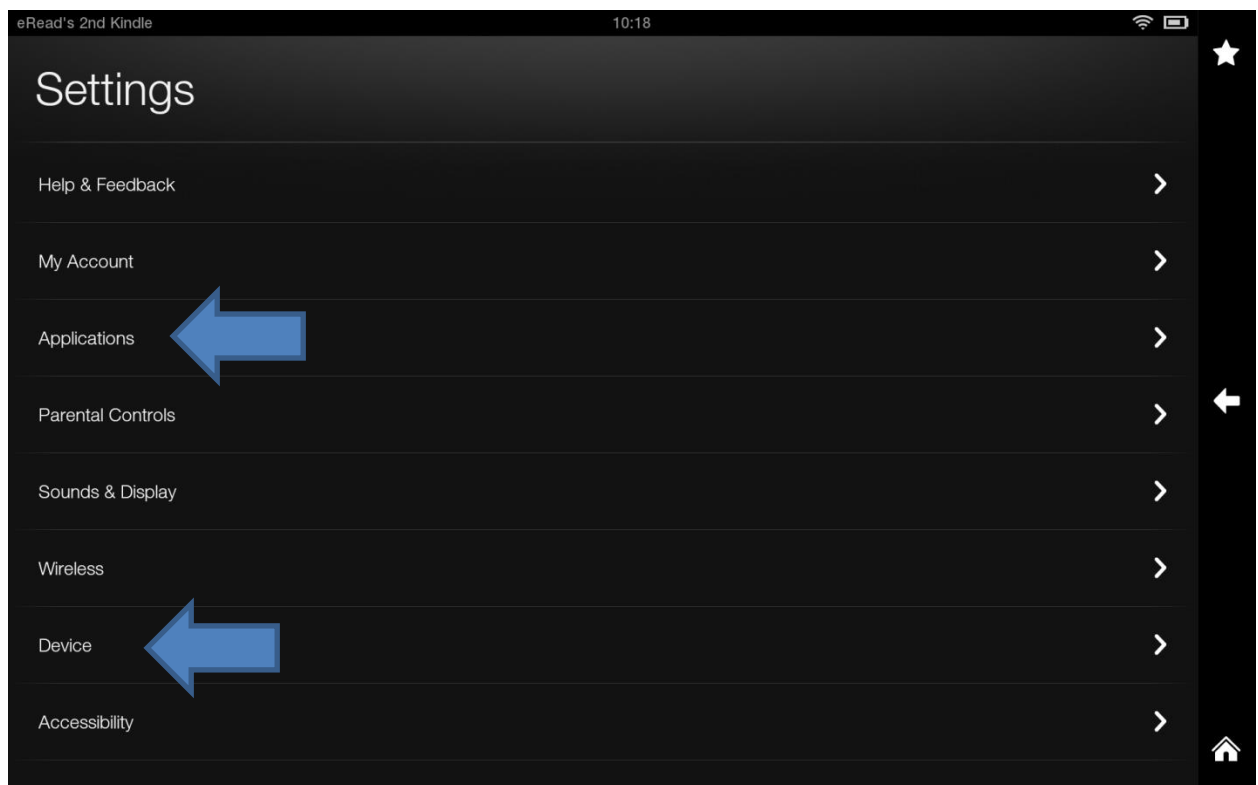

3. You are looking for the option to Enable the Installation of Outside Applications. Again, depending on what type of Kindle you have, this message by look slightly different. Tap the On button to enable this feature.

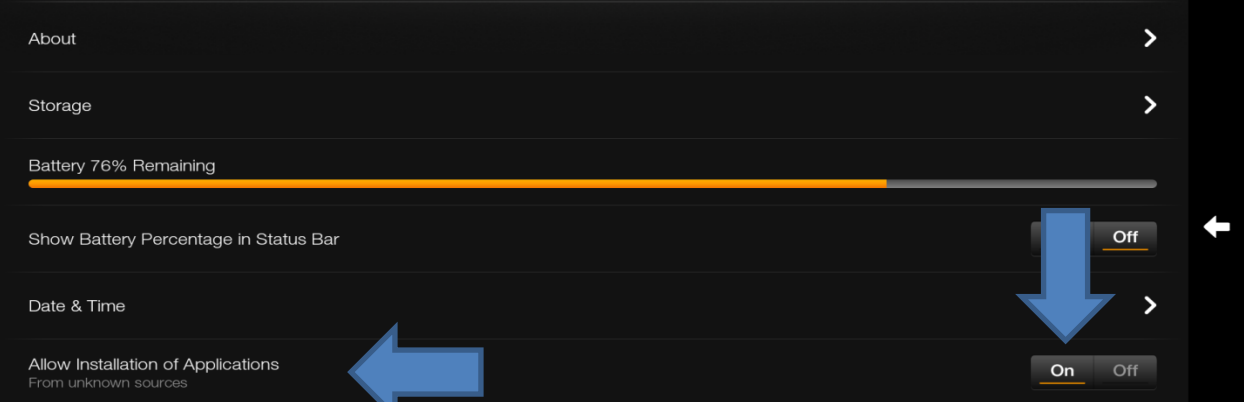

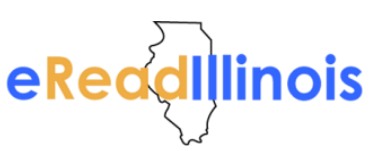

## **Downloading Blio or axisReader to a Kindler Fire/Fire HD**

4. Once this is enabled, you can return to your Home screen and open the Web Browser – Silk.

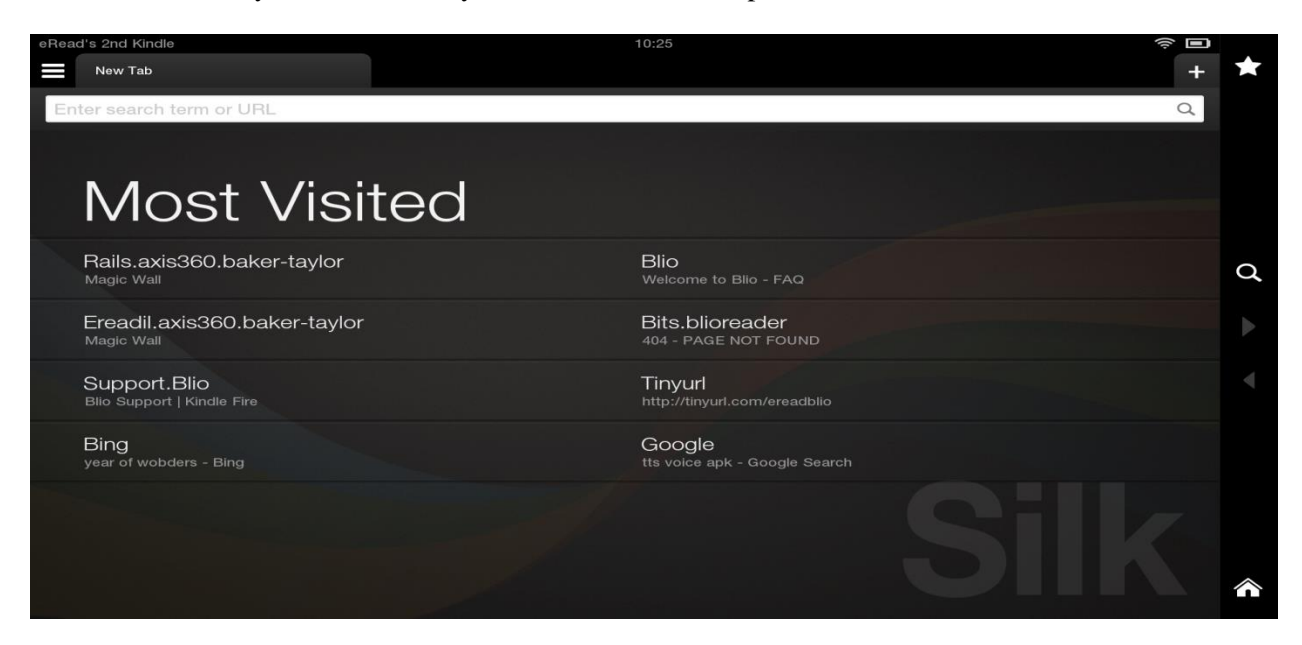

5. In the URL box you will type the URL for the axisReader app or for the Blio app.

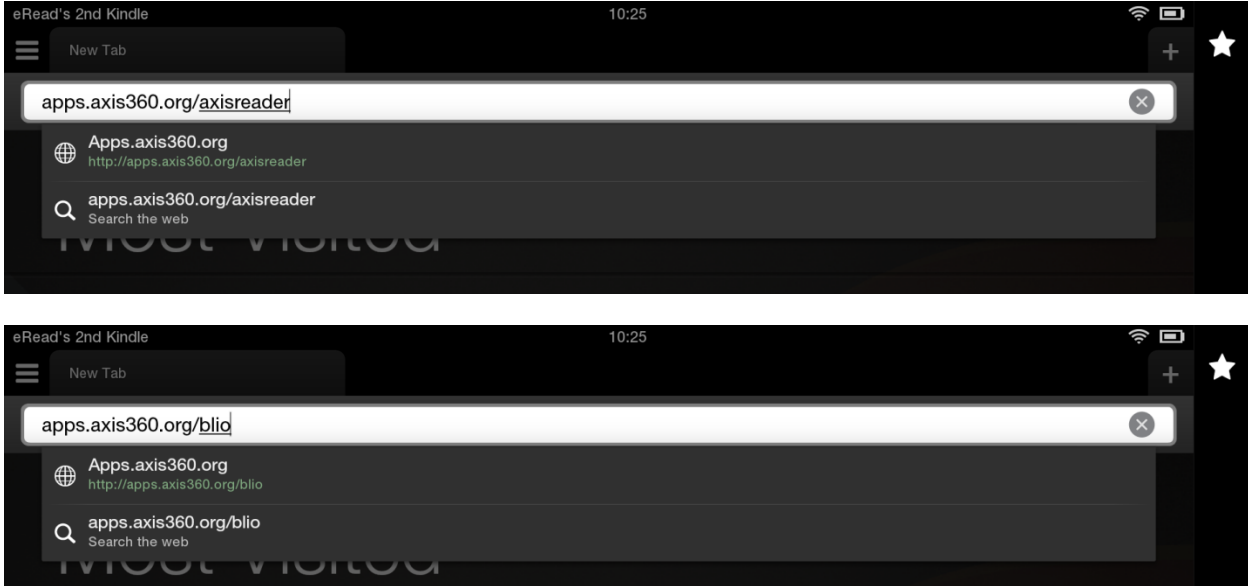

## 6. A pop-up will ask if you want to download the file. Click OK.

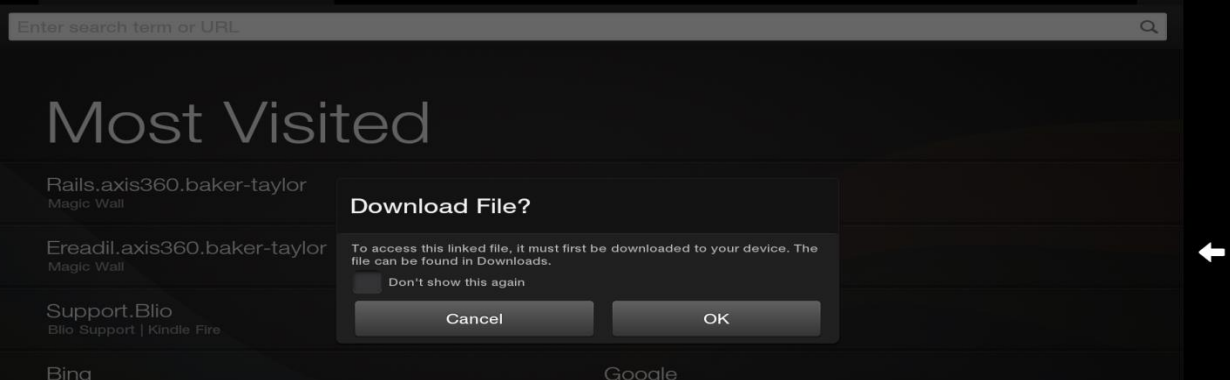

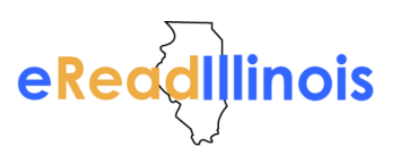

7. After clicking OK, click the Menu button in the top right corner and then click Downloads.

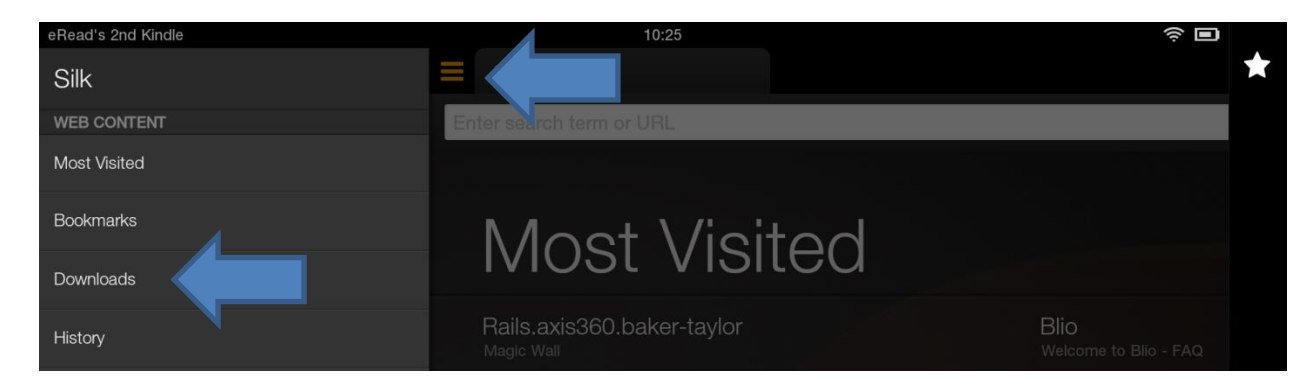

8. Once the download is complete, tap on the file to open it.

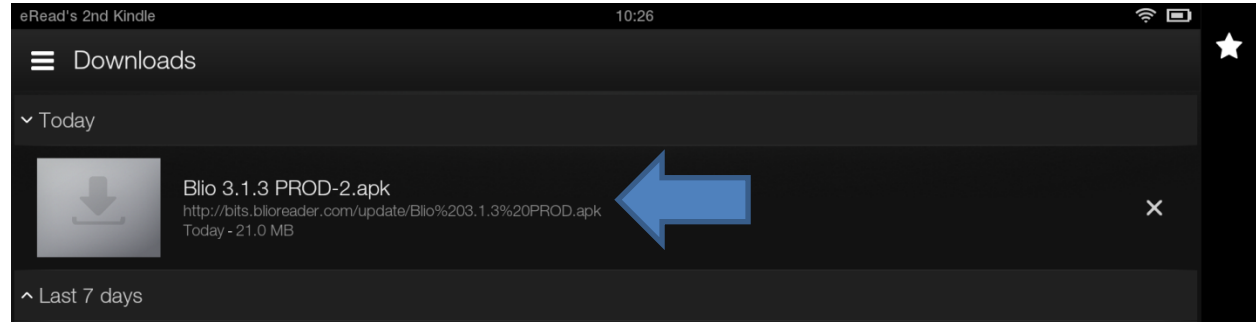

9. This will open an installation screen. Tap Install to install the app.

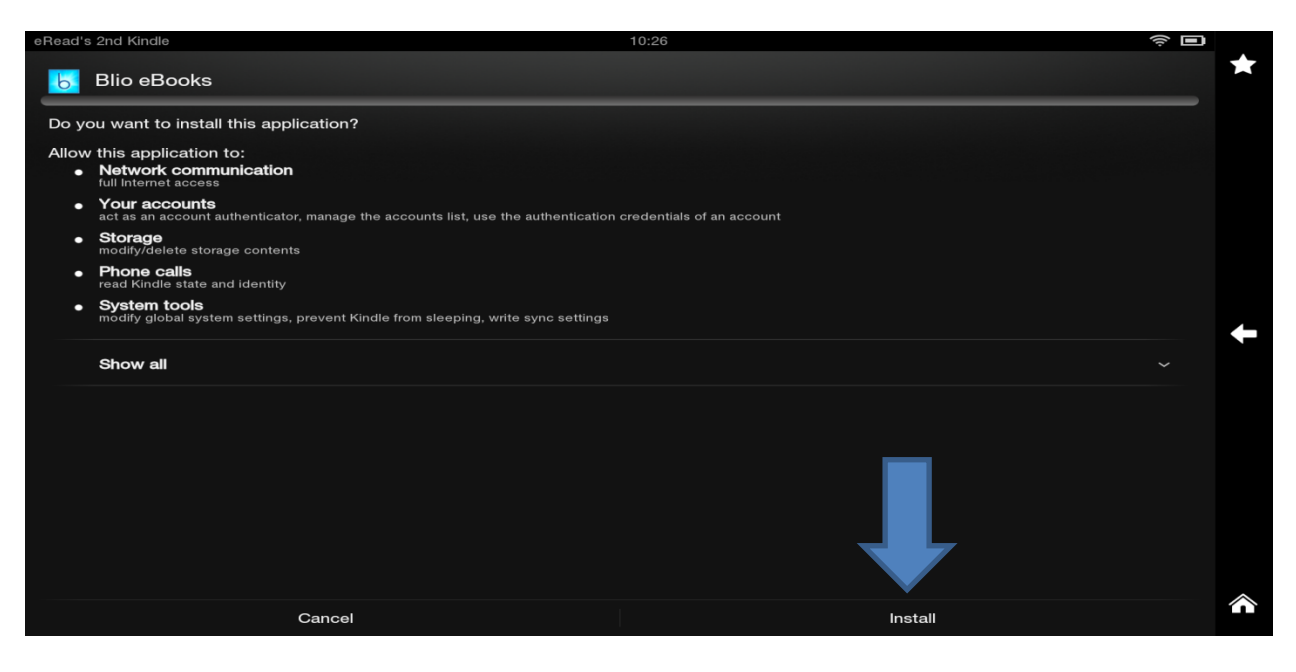

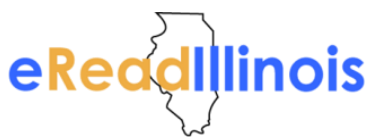

## **Downloading Blio or axisReader to a Kindler Fire/Fire HD**

10. You will receive confirmation that the app has downloaded. At this point you can tap Open to enter the app or return to the Home screen and view the app there. If the app is not visible on your Home screen, it should be available by tapping Apps.

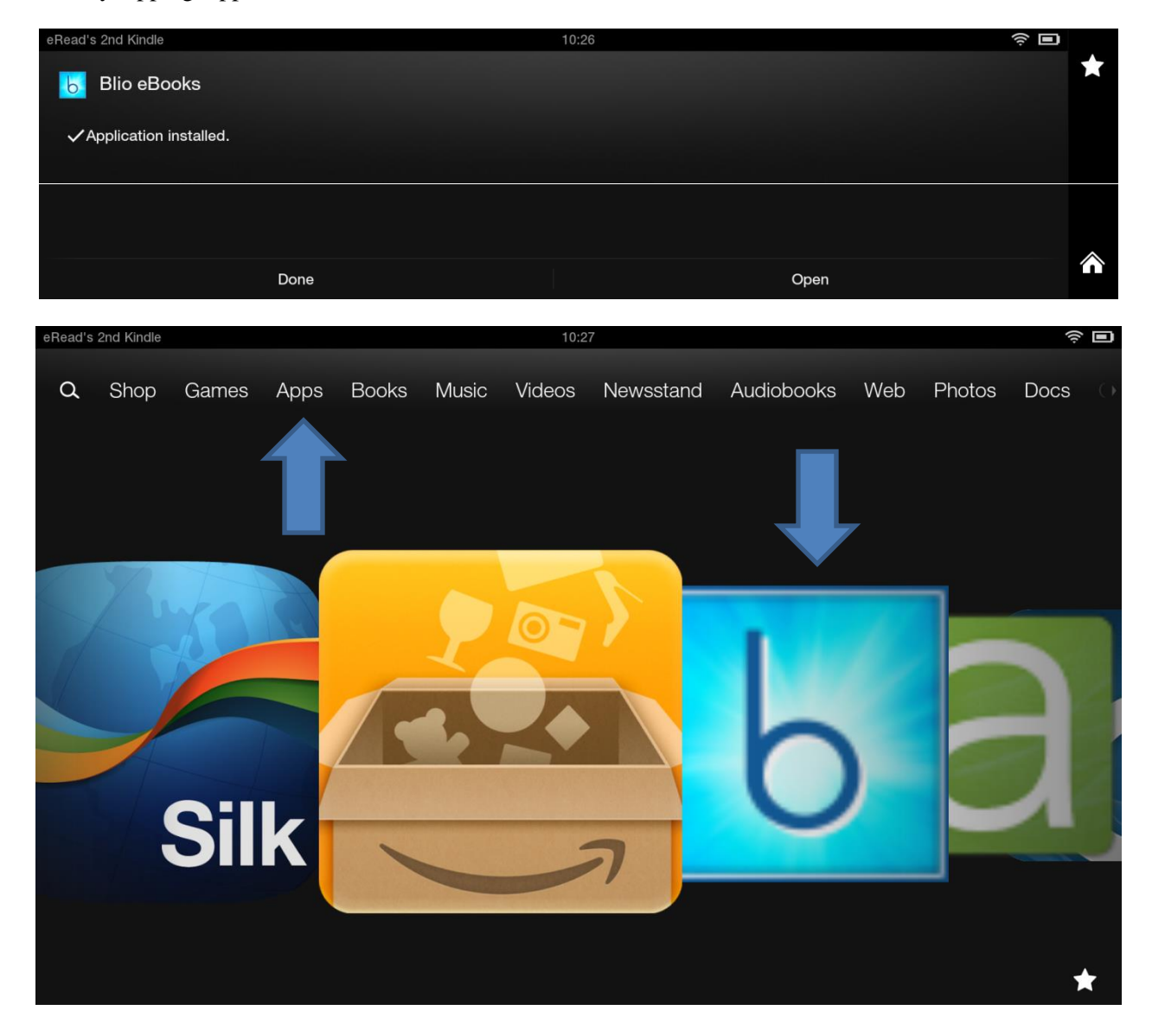